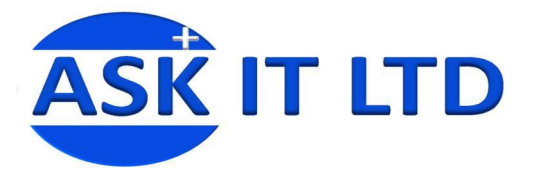

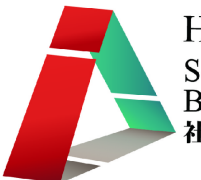

# 營運流程、物流管理、採購及 倉儲系統**(**零售及餐飲業**) C01A2**

課堂二

**2009/10/15(**星期四**) 6:00PM-9:00PM** 

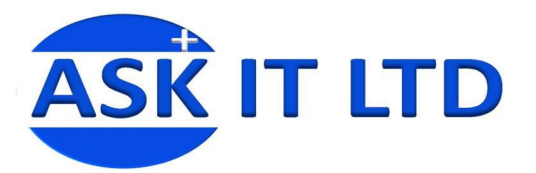

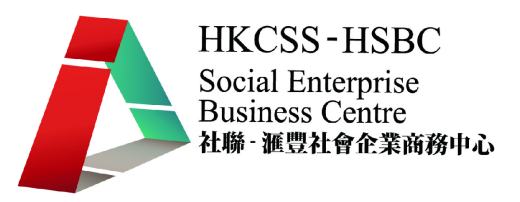

#### 大綱: 1. 解說採購單用途及如何生成採購單

- 2. 解說收貨單用途及製作收貨單
- 3. 如何使用簡易方法查核庫存數量

### 一**.** 採購單

採購是零售及餐飲不可缺少的一環,把採購工作系統化能夠清晰顯示貨品來源、來 價、收貨等狀態。

採購單管理包括採購單、收貨單、退貨單,互相之間有緊密的關係。要設定採購單 ,

可進入菜單中的「採購管理」→「採購單」(或 24),,如圖二。然後可以在畫面中 輸入適當的資料,附錄一簡單介紹了每個欄位的功能。

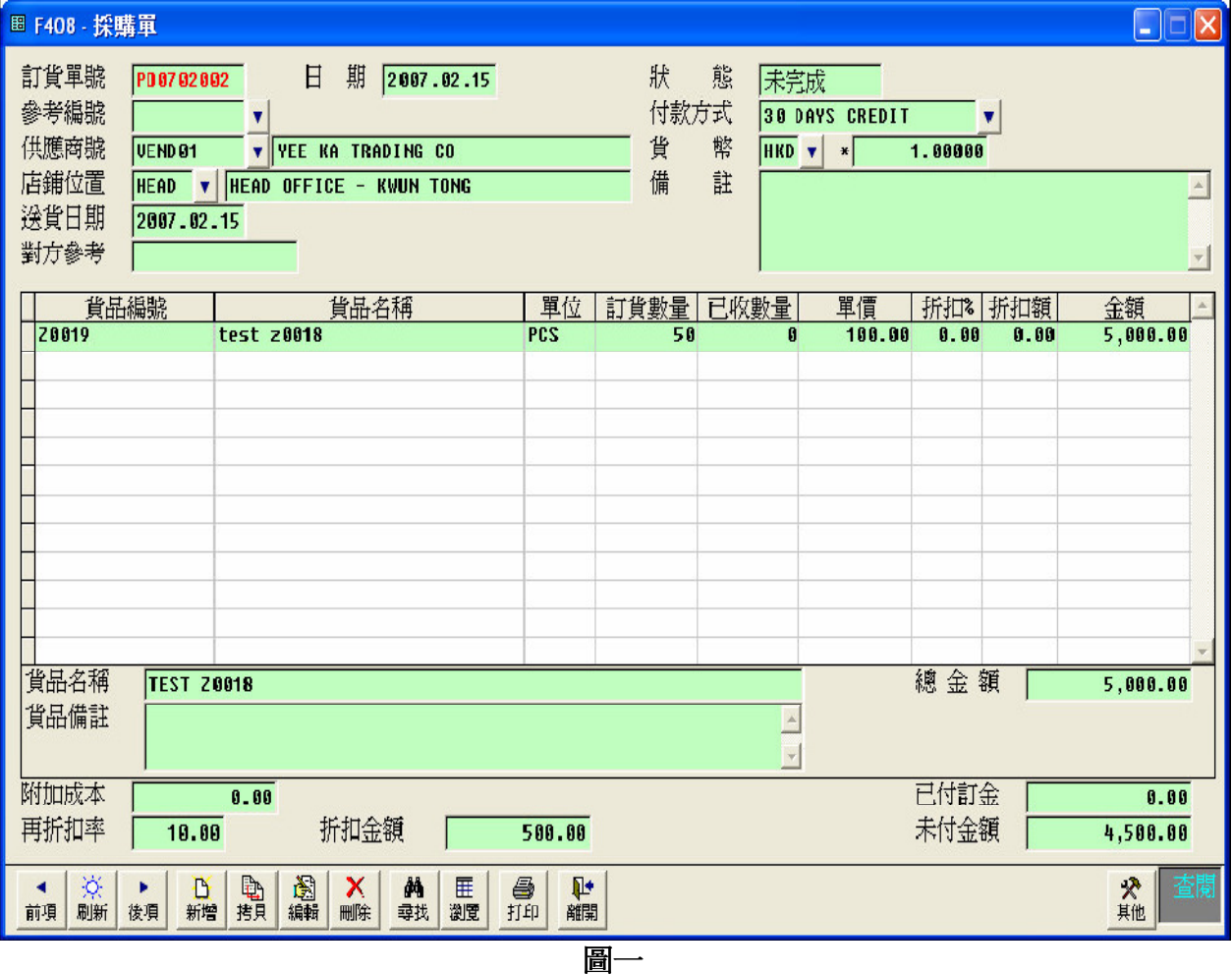

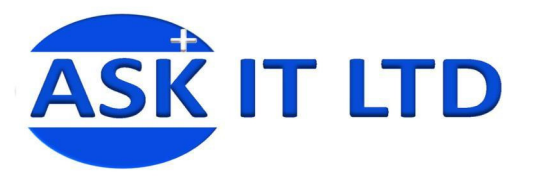

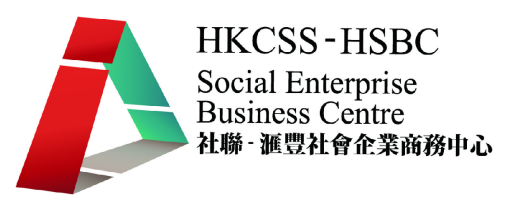

#### • 採購單設定為完成狀態

一般貨品未到之採購單,狀態一定為未完成,如想於貨品未到而要令狀態變為完成 時,可以按其他功能設定為完成狀態。

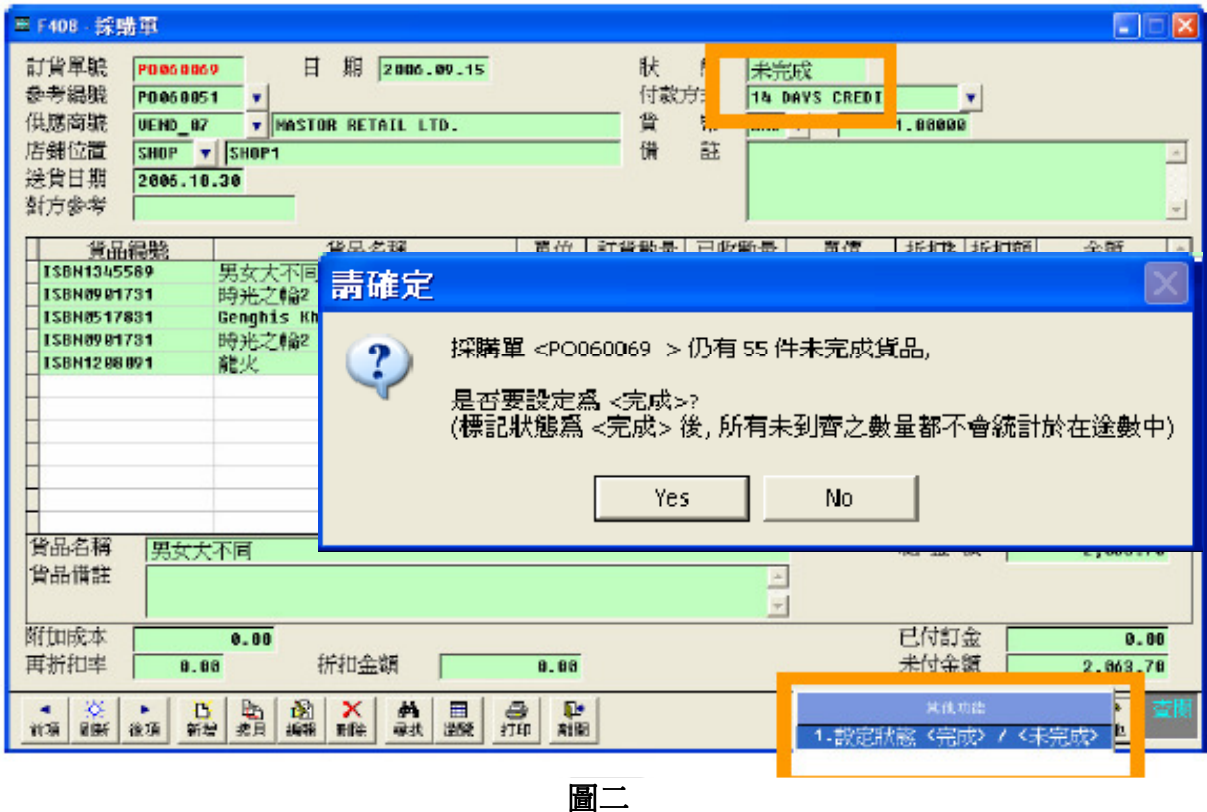

- i) 按其他功能設定完成/未完成,電腦會顯示是否真的要變為完成狀態,因為一旦 變更後庫存量便會加入此單之數量。
- ii) 再按確定, 便即時變為完成狀態。

註:如本身狀態為完成,要改為未完成,亦是相同做法。

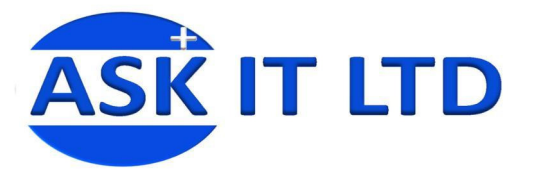

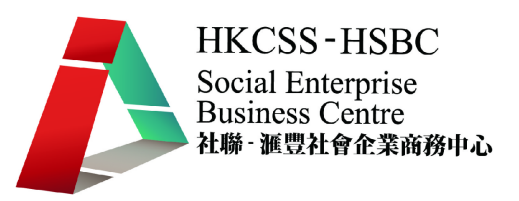

#### 練習四採購管理

現在陳大文先生的公司正購買大量的貨品來充實貨源,請為陳先生把資料輸入 APOS 系統。

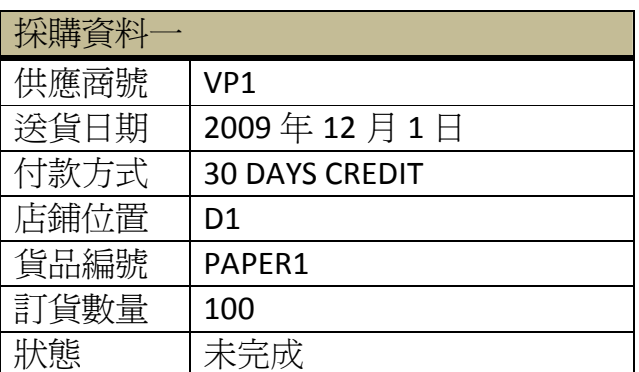

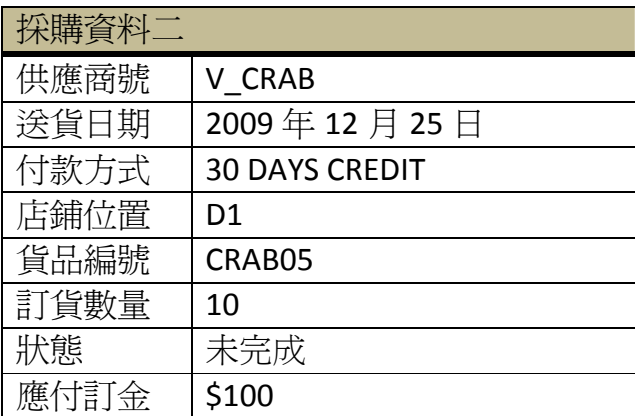

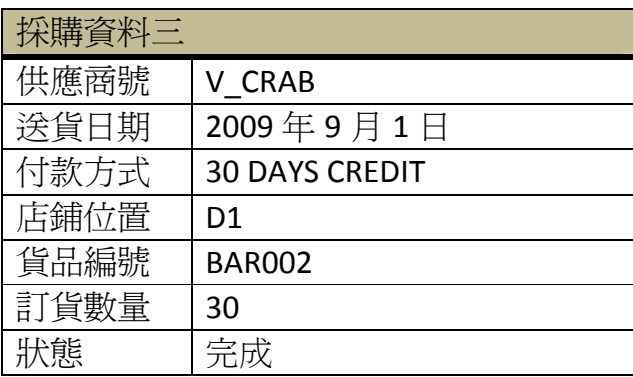

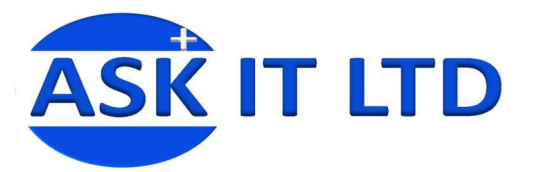

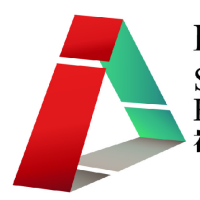

# 二**.** 收貨單

當所採購的貨品送到後,便需要開收貨單,以確認貨品己到齊並進行入數紀錄。

如要進行收貨動作,可進入「採購管理」→「收貨單」(或 <mark>上載</mark>),如圖三。然後可 以在書面中輸入適當的資料,附錄二簡單介紹了每個欄位的功能。

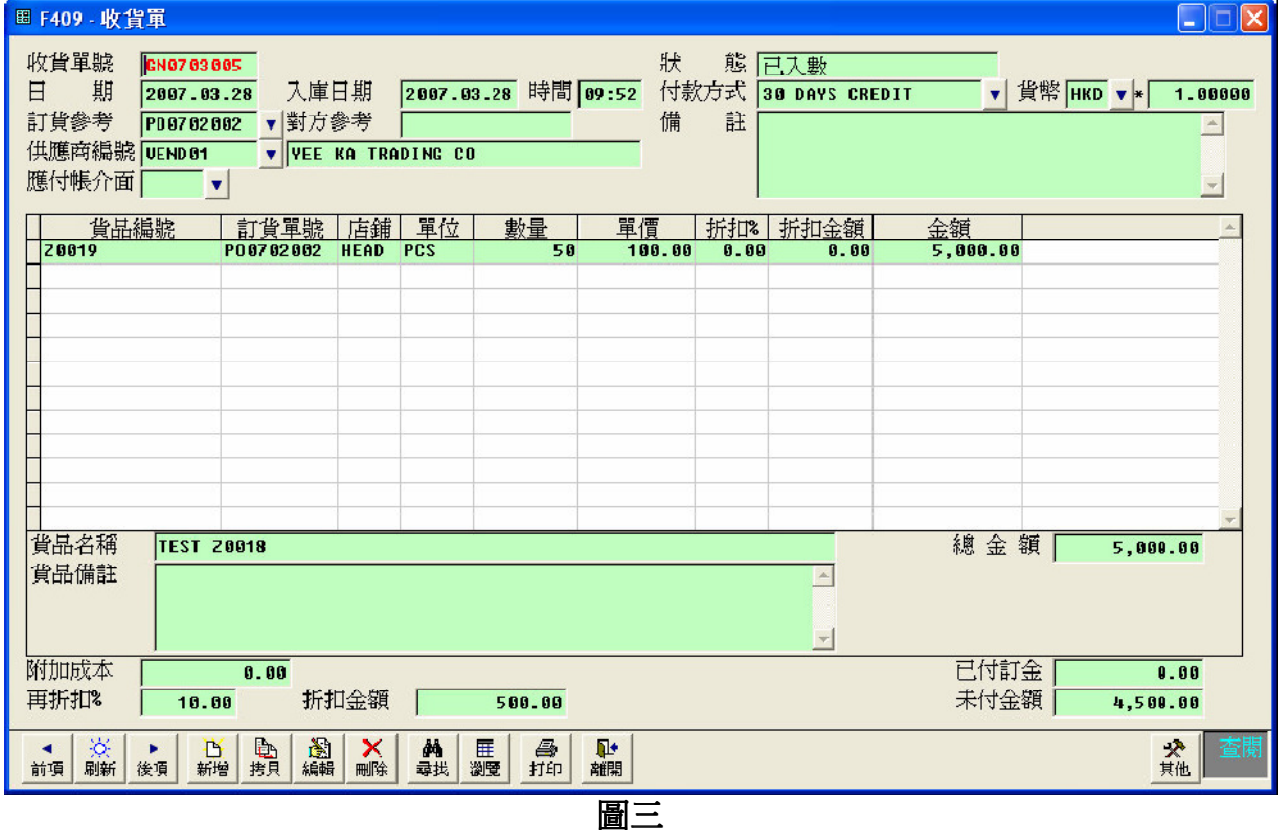

#### • 收貨單設置為未完成

當完成收貨程序,即已輸入收貨單後,系統便會自動將此批貨之數量加入庫存量內, 但如果將狀態設定為未入數,此收貨單內之數量便不會計算在庫存量內。在菜單中 選取「採購管理」→「收貨單」→其他功能。

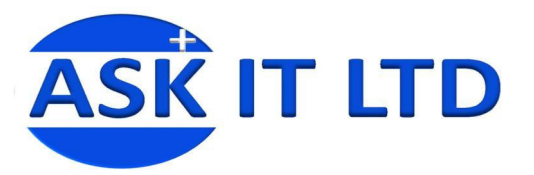

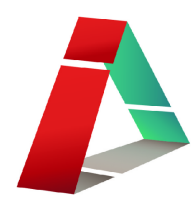

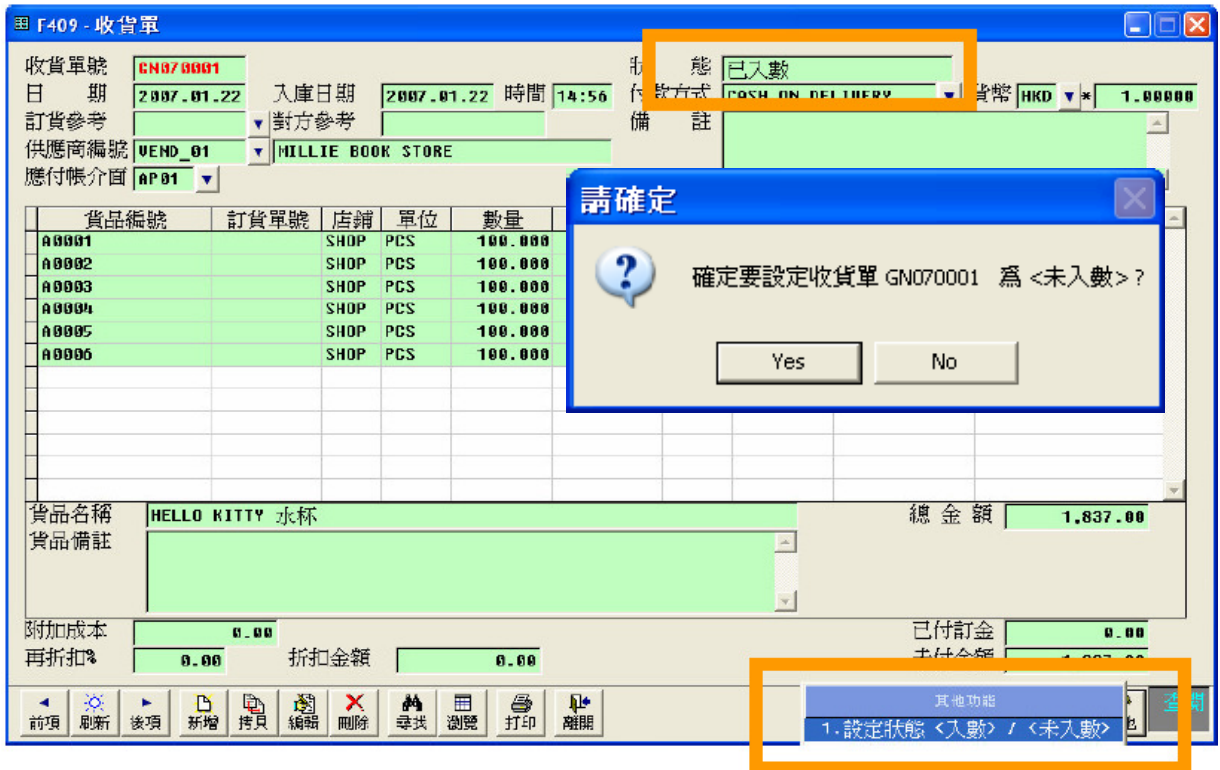

圖四

- i) 按其他功能<mark>之後,選擇</mark>設定狀態(入數/未入數)<mark>之選項。</mark>
- ii) 系統便會再問一次是否真的要設定此收貨單為未入數,按 Yes 便完成。 註:如本身狀態為未入數,要改為已入數,亦是相同做法。

# 練習五收貨管理

陳先生的公司終於收取到先前採購的貨品,現在他要把收貨單的資料輸入到系統中。 請為陳先生完成收貨單管理的工作。

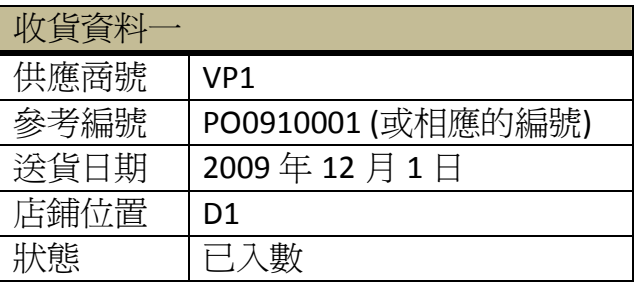

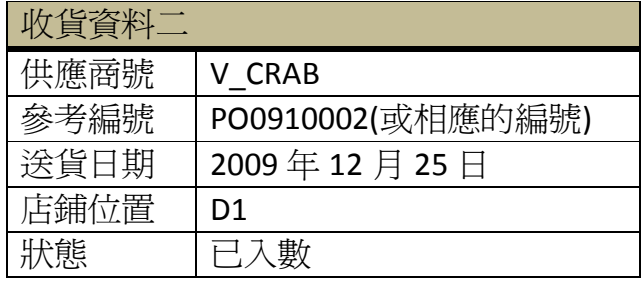

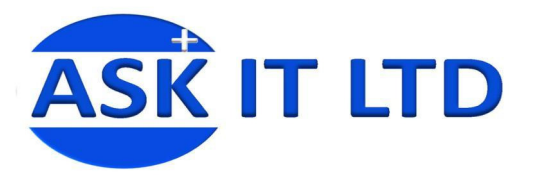

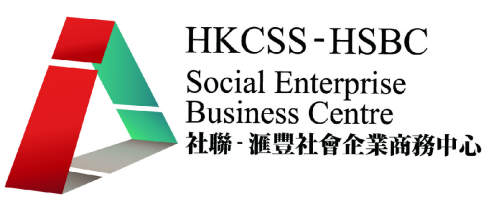

# 三**.** 退貨單**(**購貨**)**

貨物收妥後,如發現有任何問題需要退換,便需要開採購退單。如要進行收貨動作, 可進入「採購管理」→「退貨單(購貨)」,如圖五。然後可以在畫面中輸入適當的資 料,附錄三簡單介紹了每個欄位的功能。

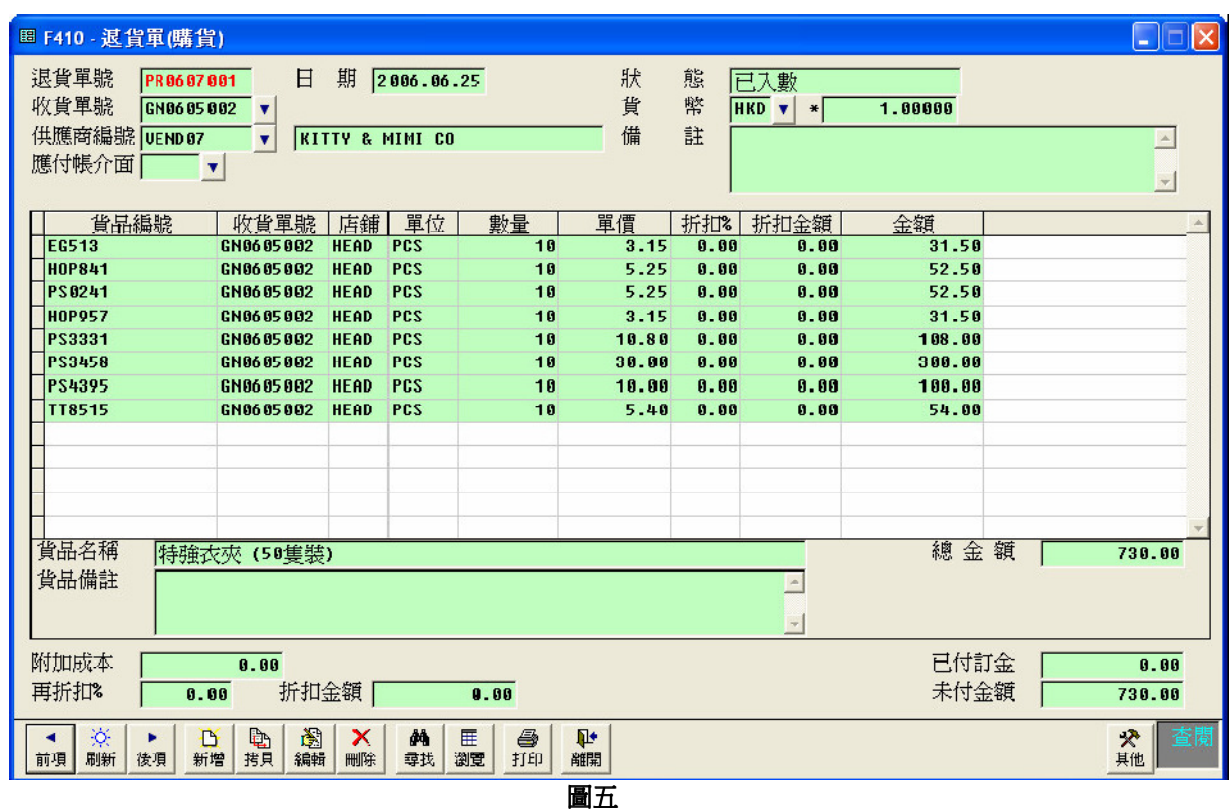

# 練習六退貨管理

陳先生的公司發現收到的貨品貨不對辦,並要向供應商作出退貨。 請幫助陳先生完生退貨單

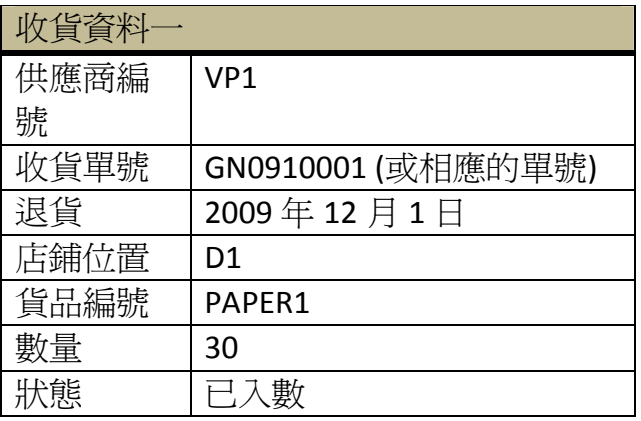

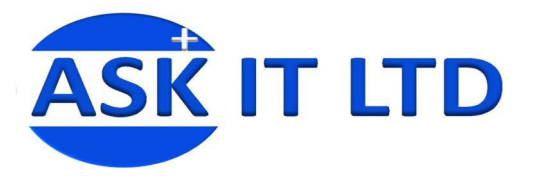

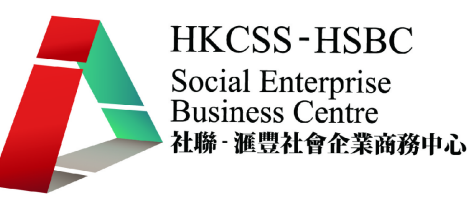

## 四**.** 查核庫存數量

零售及飲食公司的職員或經理是有需要清楚庫存的貨品數量,這樣才能有效地應付缺 貨問題。一般 POS 系統皆可以査詢存貨的狀況,在 APOS 系統的菜單中選取「庫存管 理」「存貨狀況(按店舖)」。

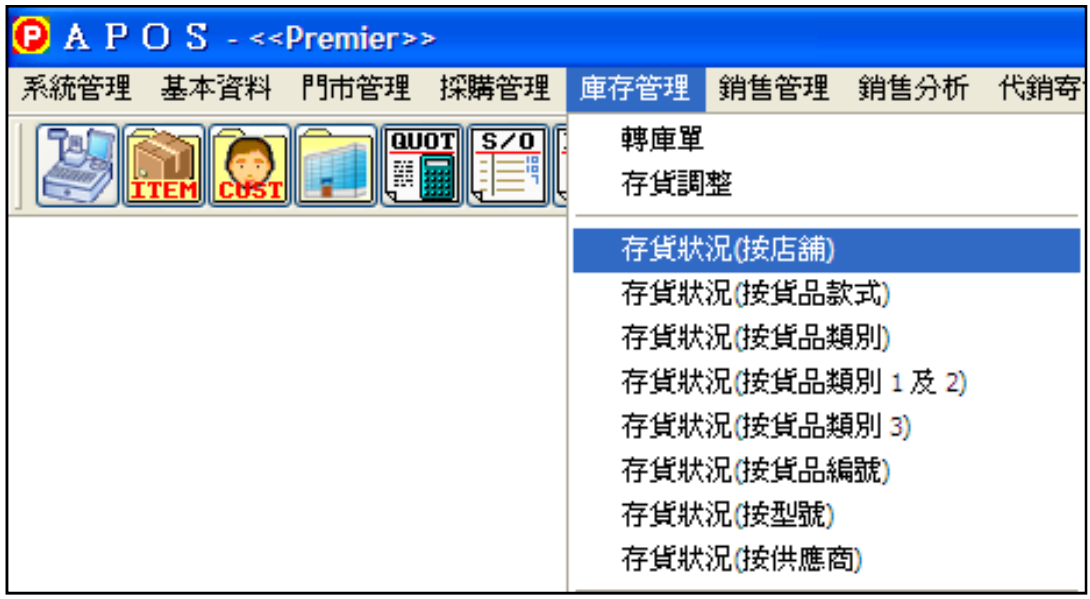

圖六

進入了存貨狀況的畫面(圖七),可以選擇適當的檢視條件來查詢貨品資訊。

- 請選擇貨品項目:選擇要進行查詢的貨品編號(一項或多項)。
- 請選擇店舖:選擇要進行查詢的店舖。
- 顯示無數數量貨品:選取了可顯示沒有設定數量的貨品
- 包括停止銷售貨品: 選取了可顯示已停止銷售貨品

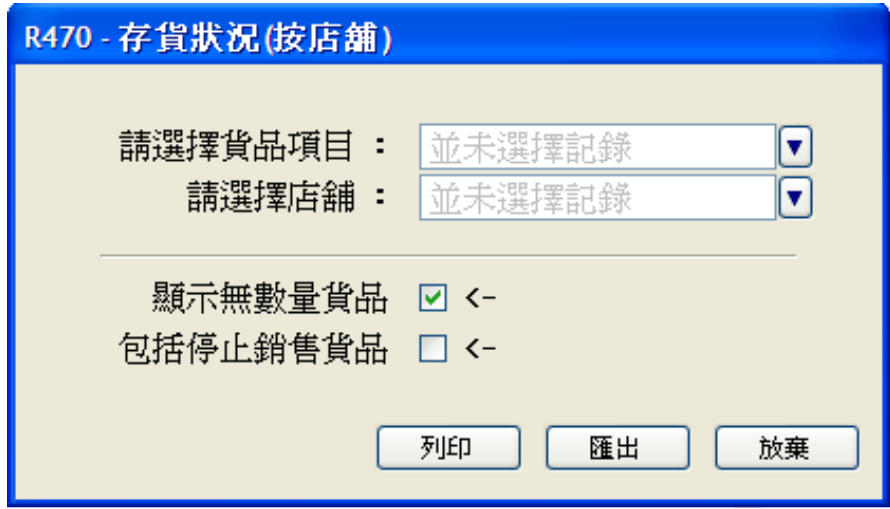

圖七

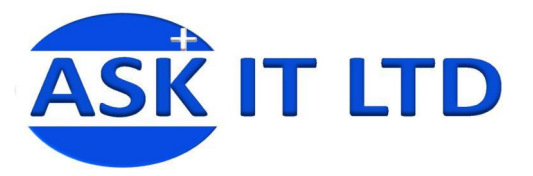

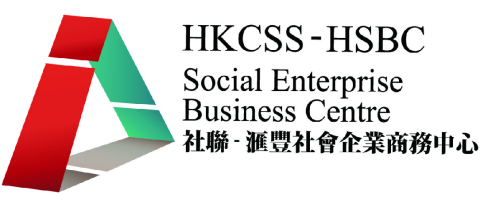

1. 選擇貨品項目中可選取多個貨品,甚至在其他選項中,把全部貨品選取下來。

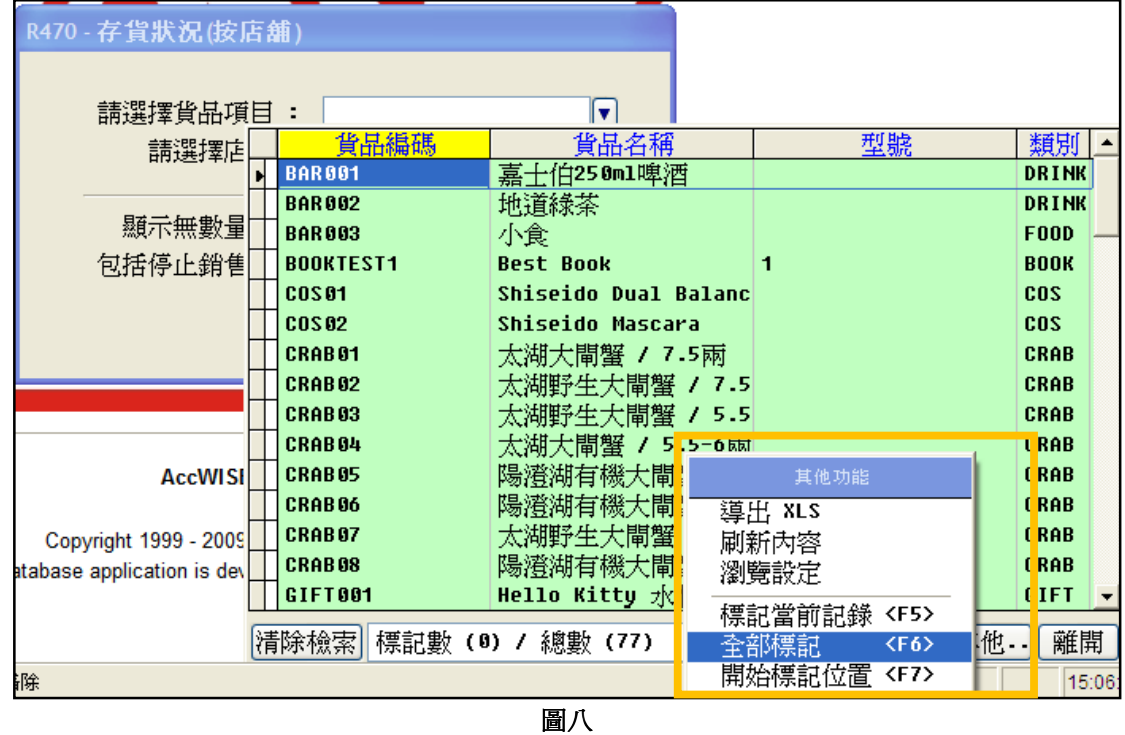

2. 而選擇店舖與前者相似,可利用其他選項把所有店舖選取下來查詢。

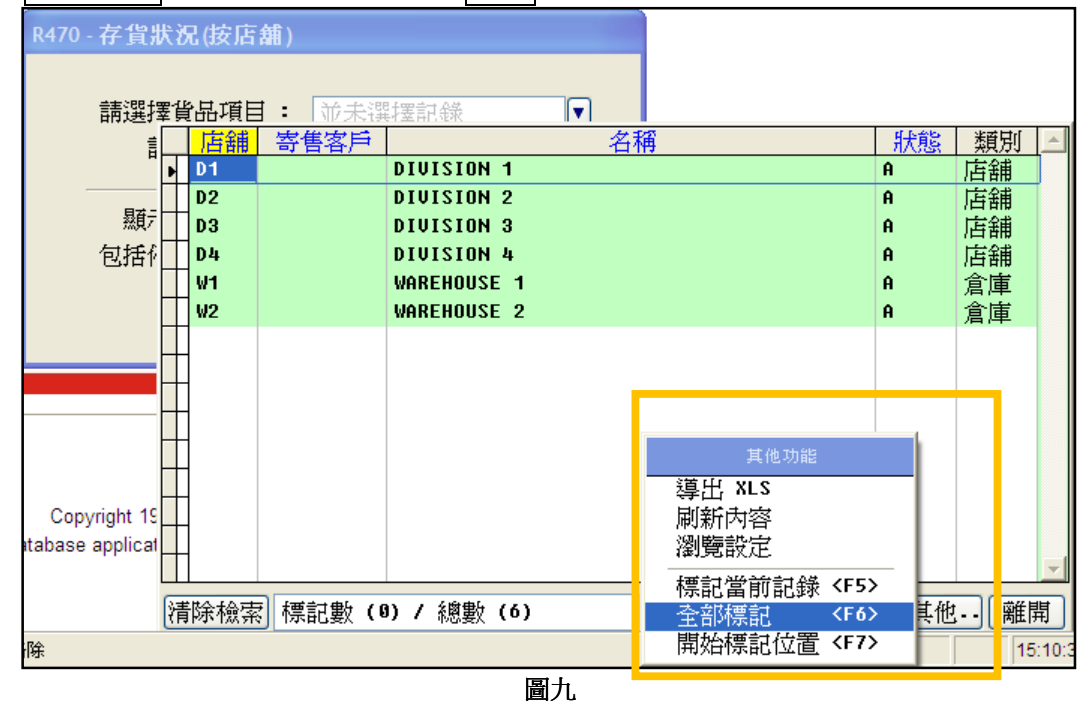

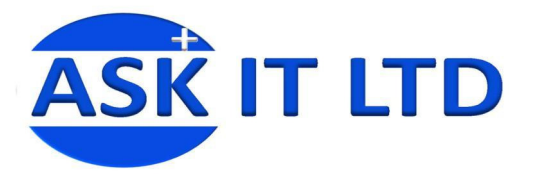

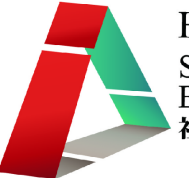

#### 3. 選取好所條件後便可以檢視到使用者想查詢的資料,並可用印表機列印出來。

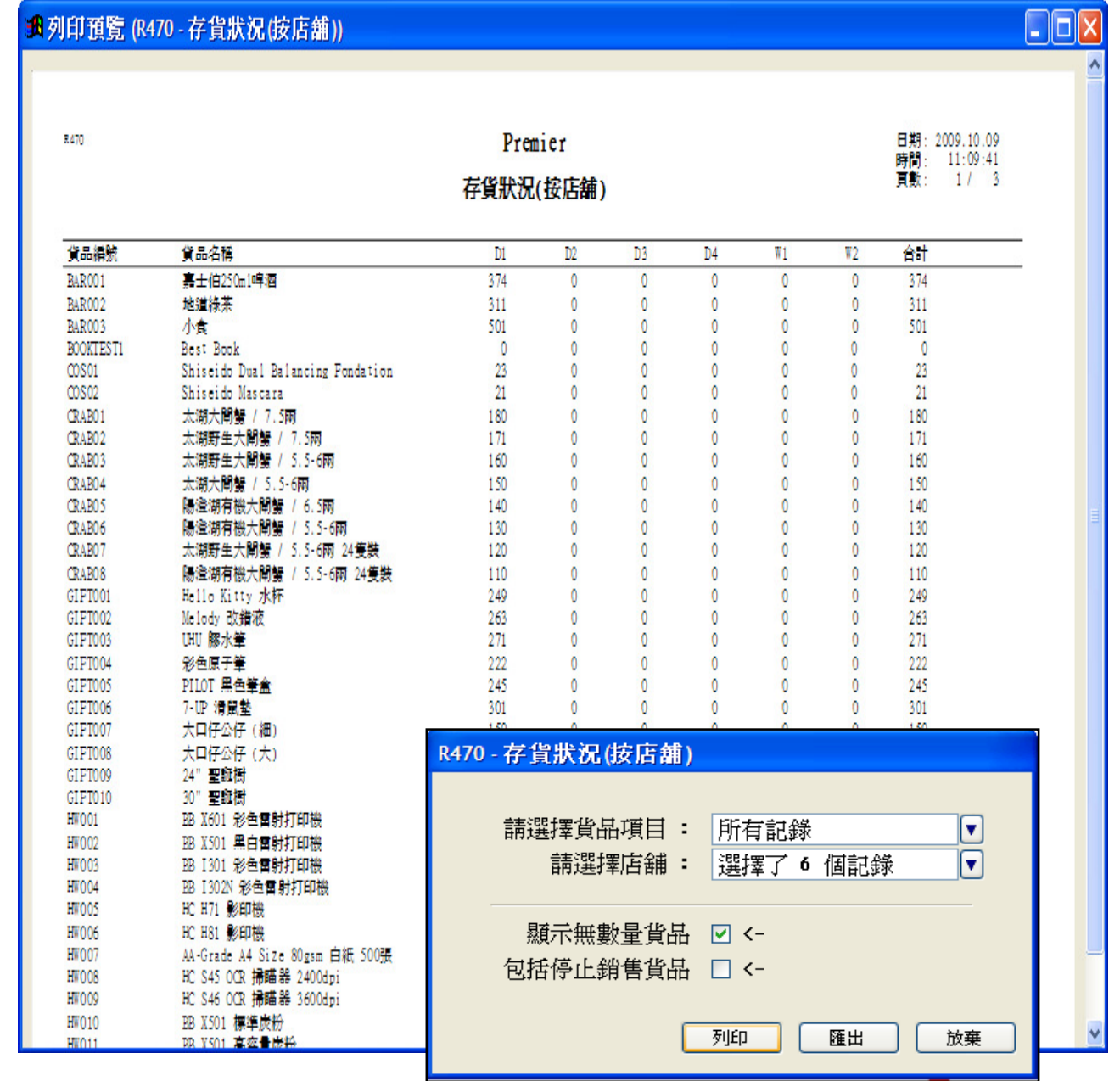

圖十

下堂課題:報價單、銷售訂單及批量貨品發票的製作。

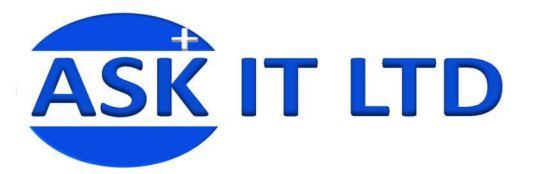

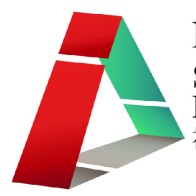

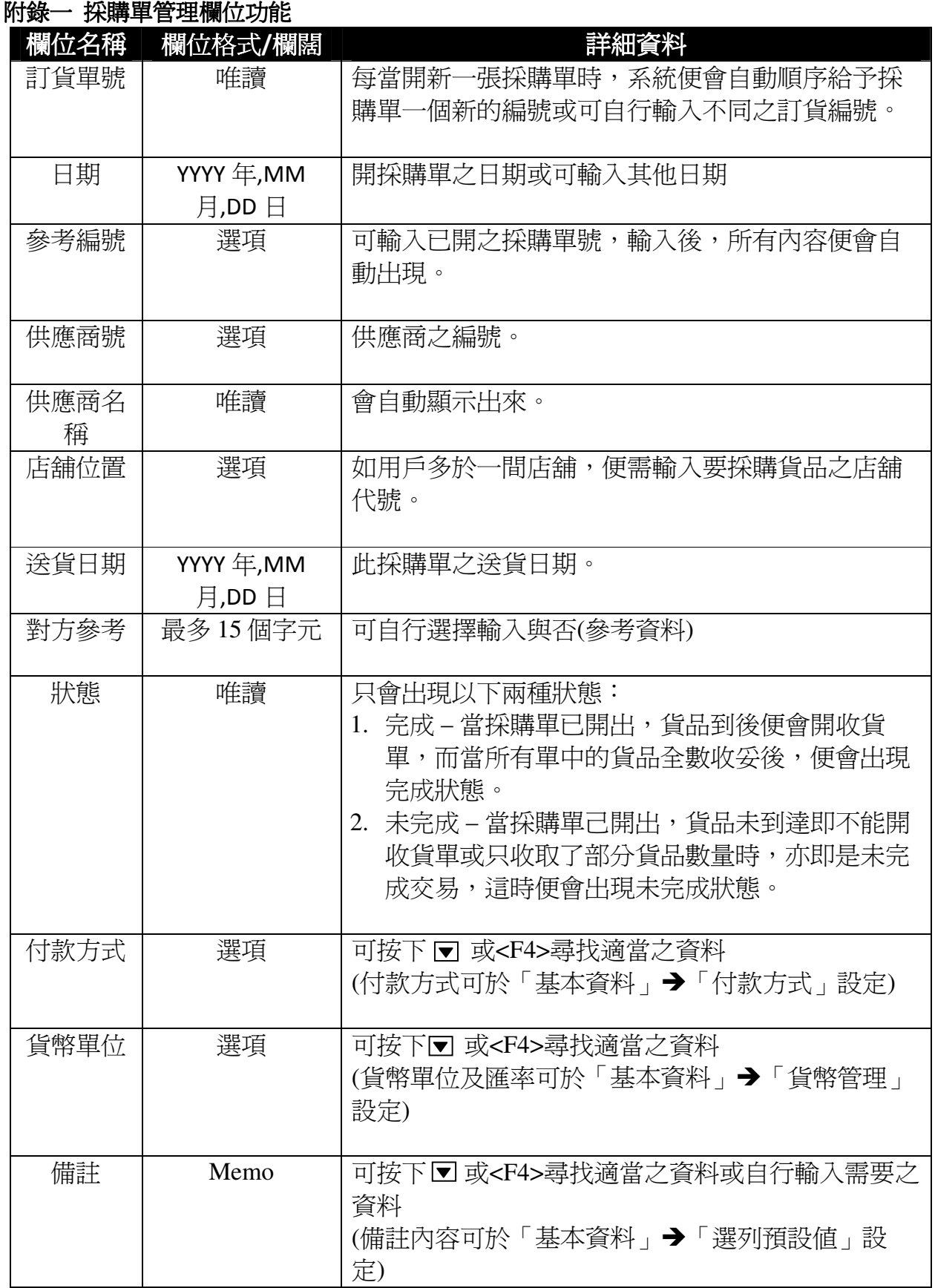

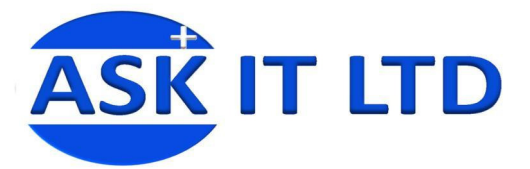

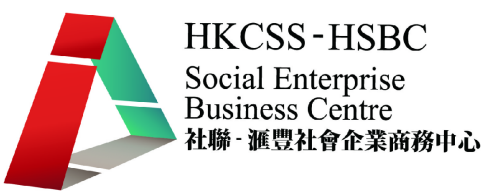

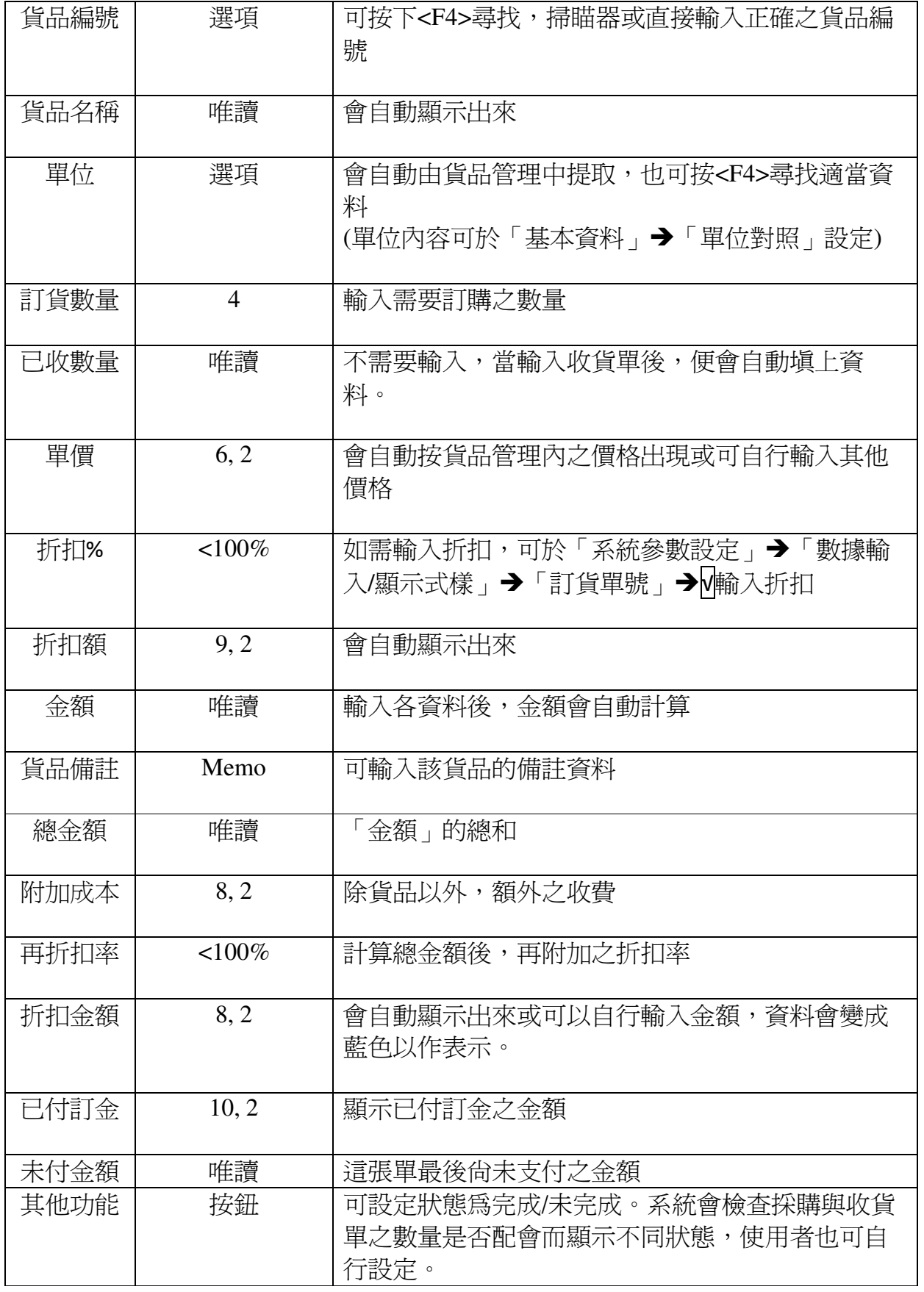

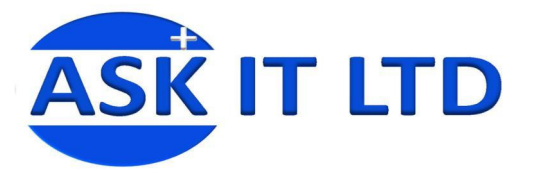

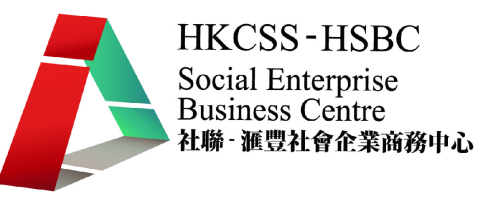

#### 附錄二收貨單管理欄位功能

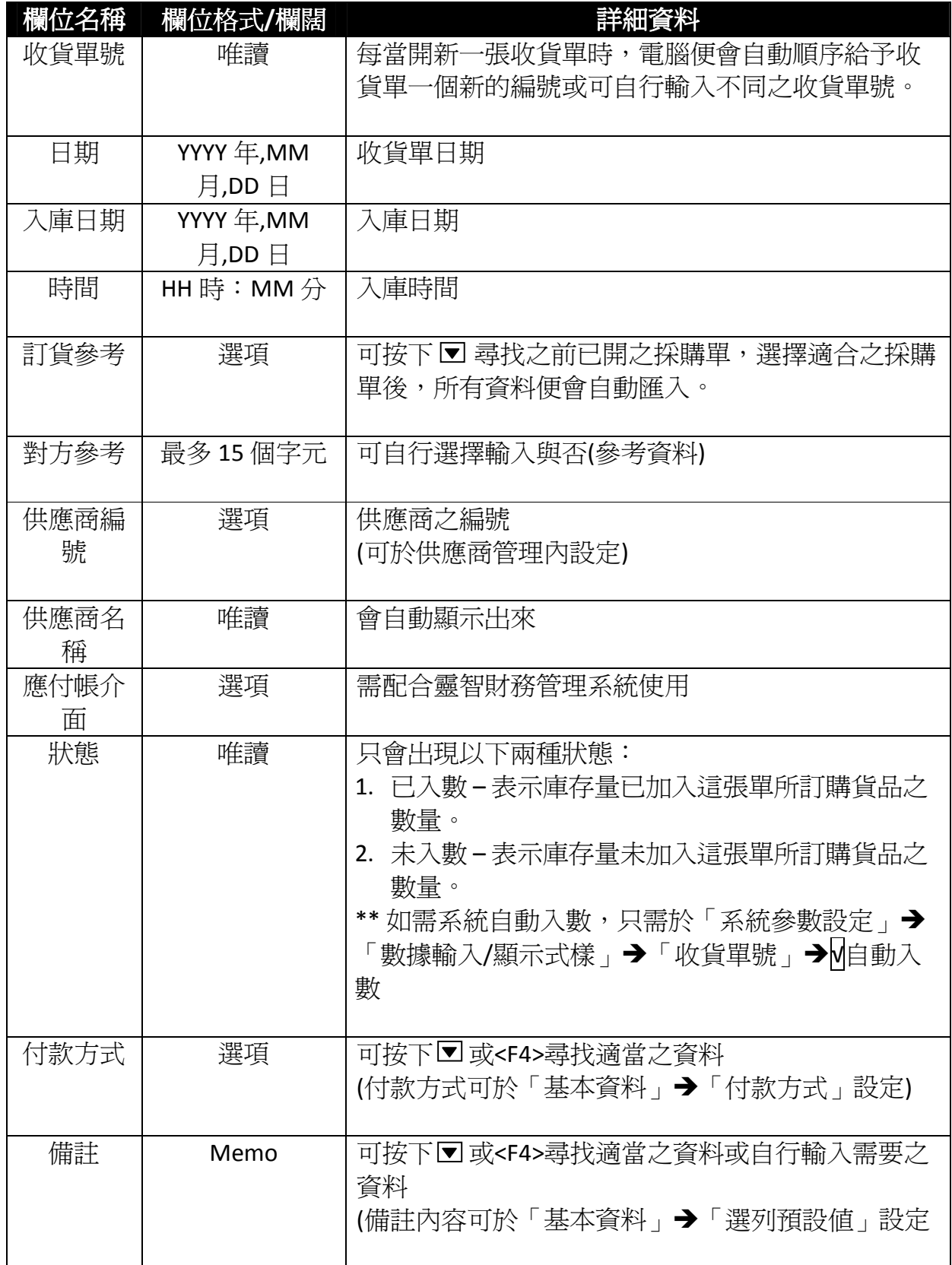

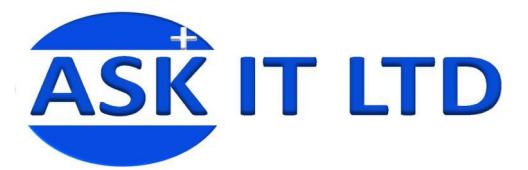

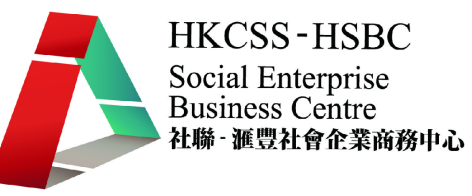

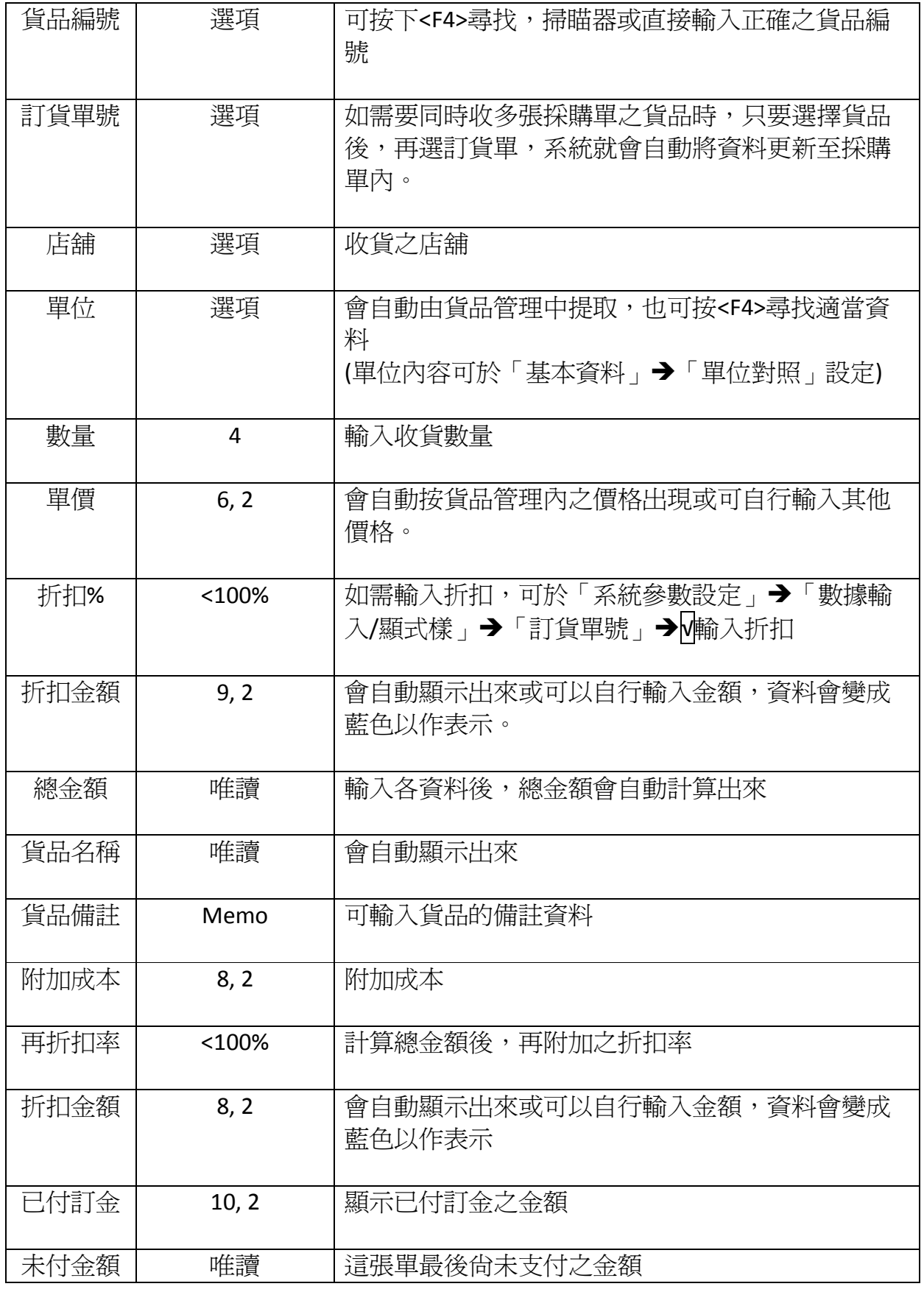

![](_page_14_Picture_0.jpeg)

![](_page_14_Picture_1.jpeg)

![](_page_14_Picture_204.jpeg)

# 附錄三退貨單欄位功能

![](_page_14_Picture_205.jpeg)

![](_page_15_Picture_0.jpeg)

![](_page_15_Picture_1.jpeg)

![](_page_15_Picture_120.jpeg)